# 砺儒云课堂快速建课指南

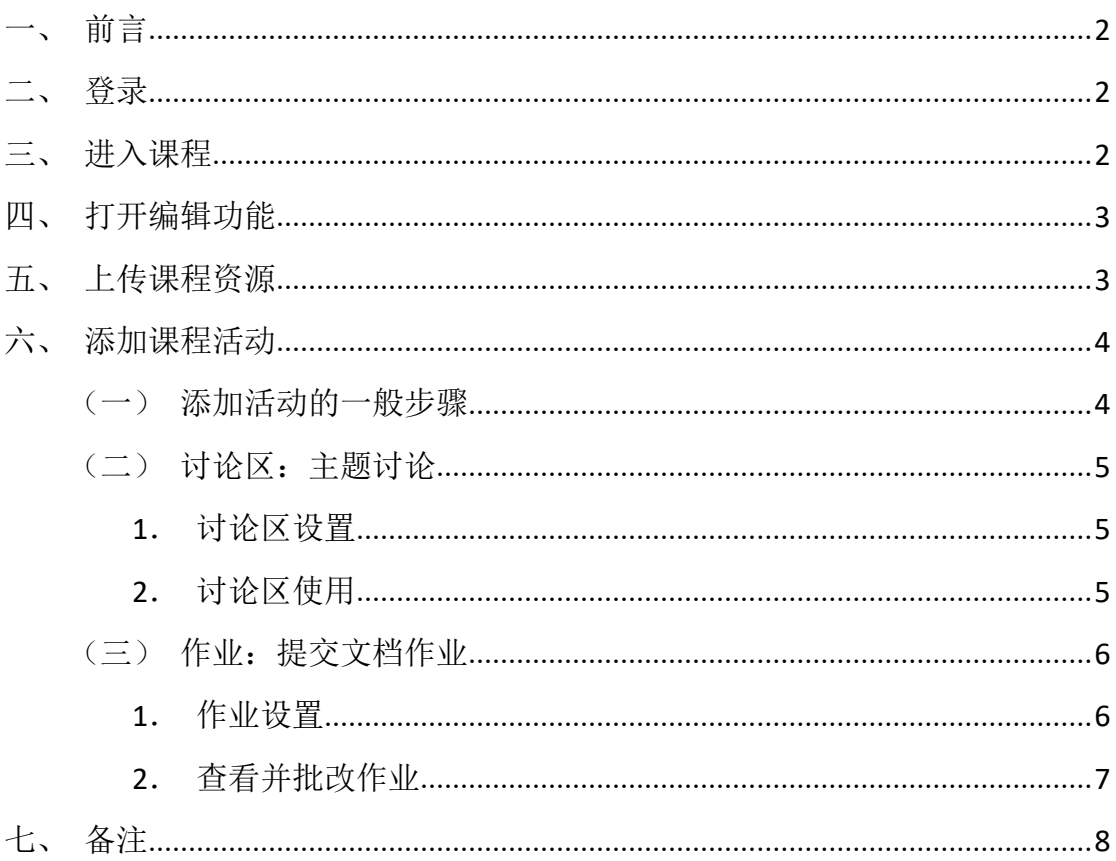

#### 一、前言

本指南主要用于介绍在已创建课程并同步学生的前提下新手教师快速建课 的步骤:登录→进入课程→打开编辑功能→添加课程资源→添加课程活动。

建议在课程中添加课程简介、课程目标、教学大纲、考核方式等课程基本信 息,每个单元的设置内容可包括章节学习目标、导学视频、课中 PPT、课中讨论、 课中小测、课后作业、课后扩展学习等。建议使用谷歌、火狐、360(极速模式)、 猎豹(极速模式)等浏览器访问本平台。

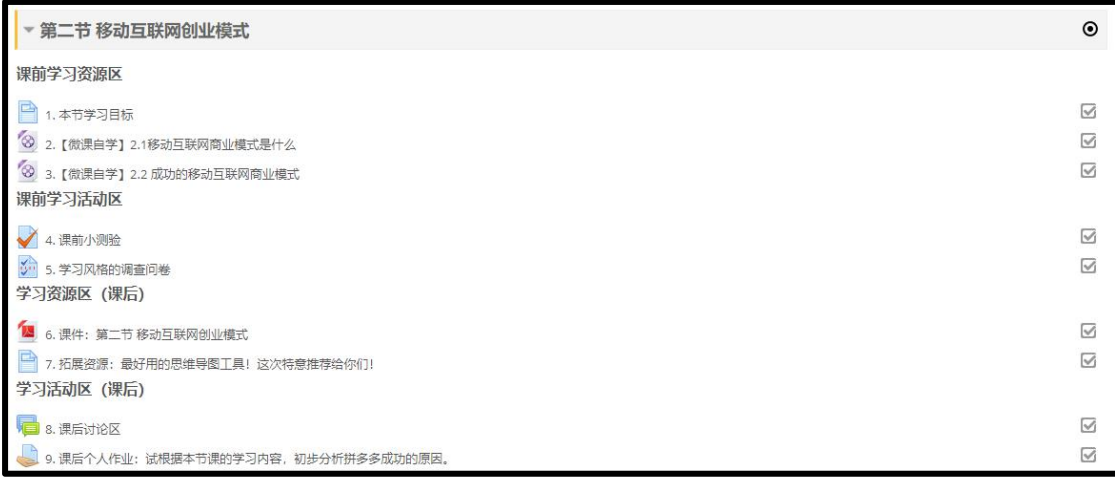

## 二、登录

登录综合服务平台 **sso.scnu.edu.cn** 后,在"常用应用"中点击"砺儒云课堂" 应用,即可登录。

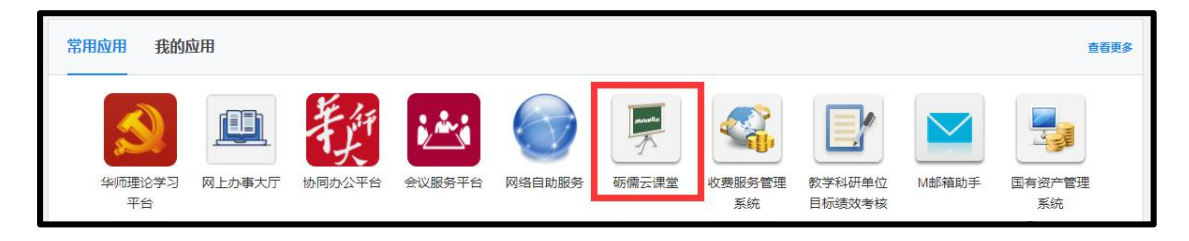

## 三、进入课程

在顶部导航栏中"我的课程"中找到对应的课程,进入课程主页。

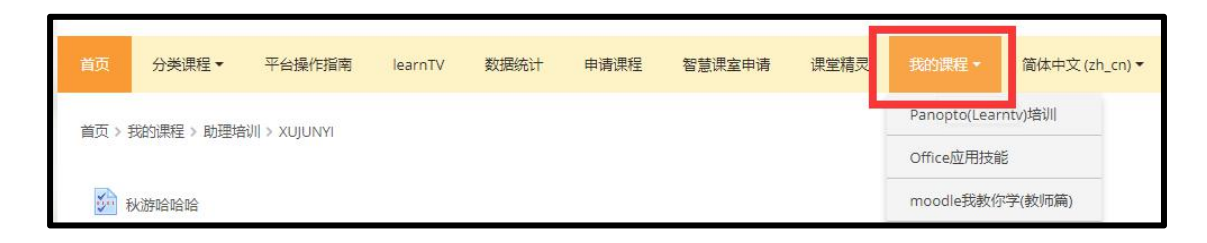

## 四、打开编辑功能

点击在页面左上角黄色侧边栏按钮,展开左侧栏,在"课程管理"中点击"打 开编辑功能"。点击后,教师才能在课程主页中添加课程资源和课程活动。编辑 完成后点击"关闭编辑功能"即可。

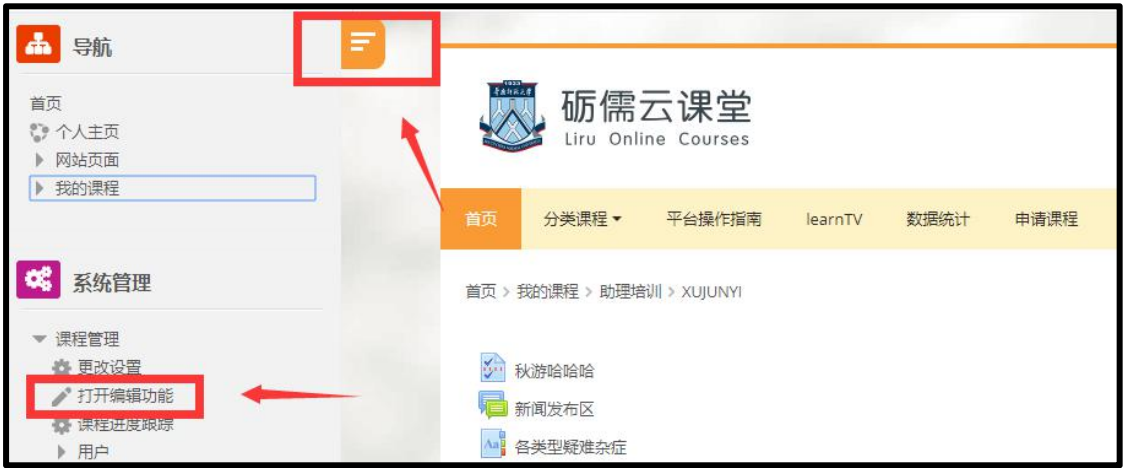

# 五、上传课程资源

打开编辑功能后,将文件拖拽到主题的最下方,等待文件上传完毕即可。

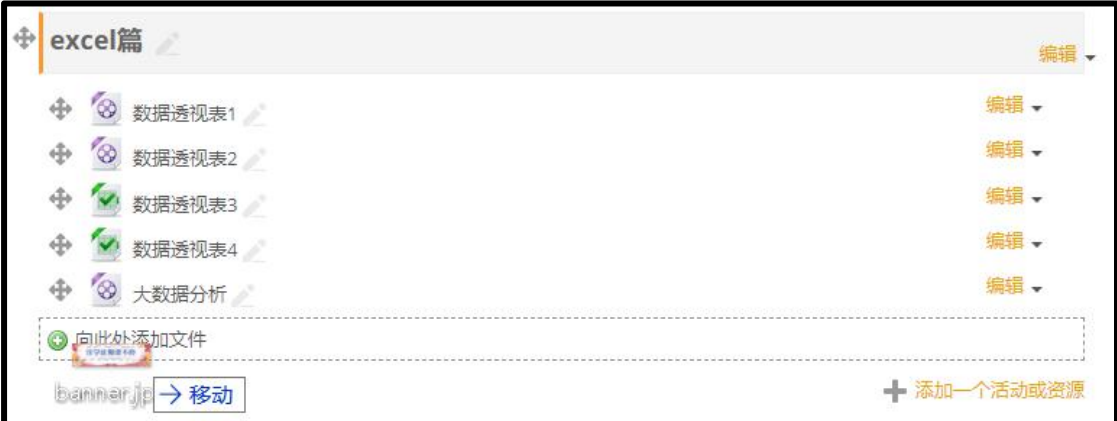

如上传视频或者图片,请选择"创建文件资源"。

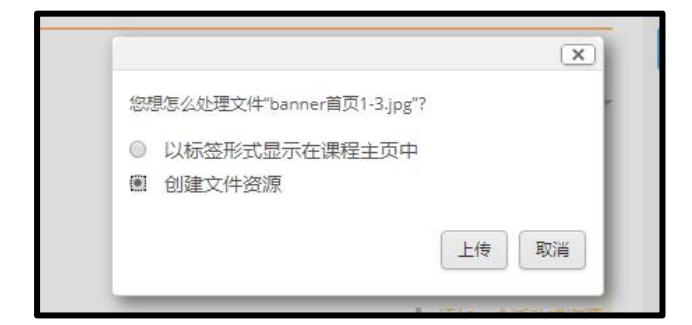

## 六、添加课程活动

#### (一)添加活动的一般步骤

打开编辑功能后,点击对应章节下的"添加一个活动或资源"按钮,在弹框 中选择对应的活动后,在设置页中填写基本的设置,点击底部"保存并预览"按 钮,即可查看所添加的活动。

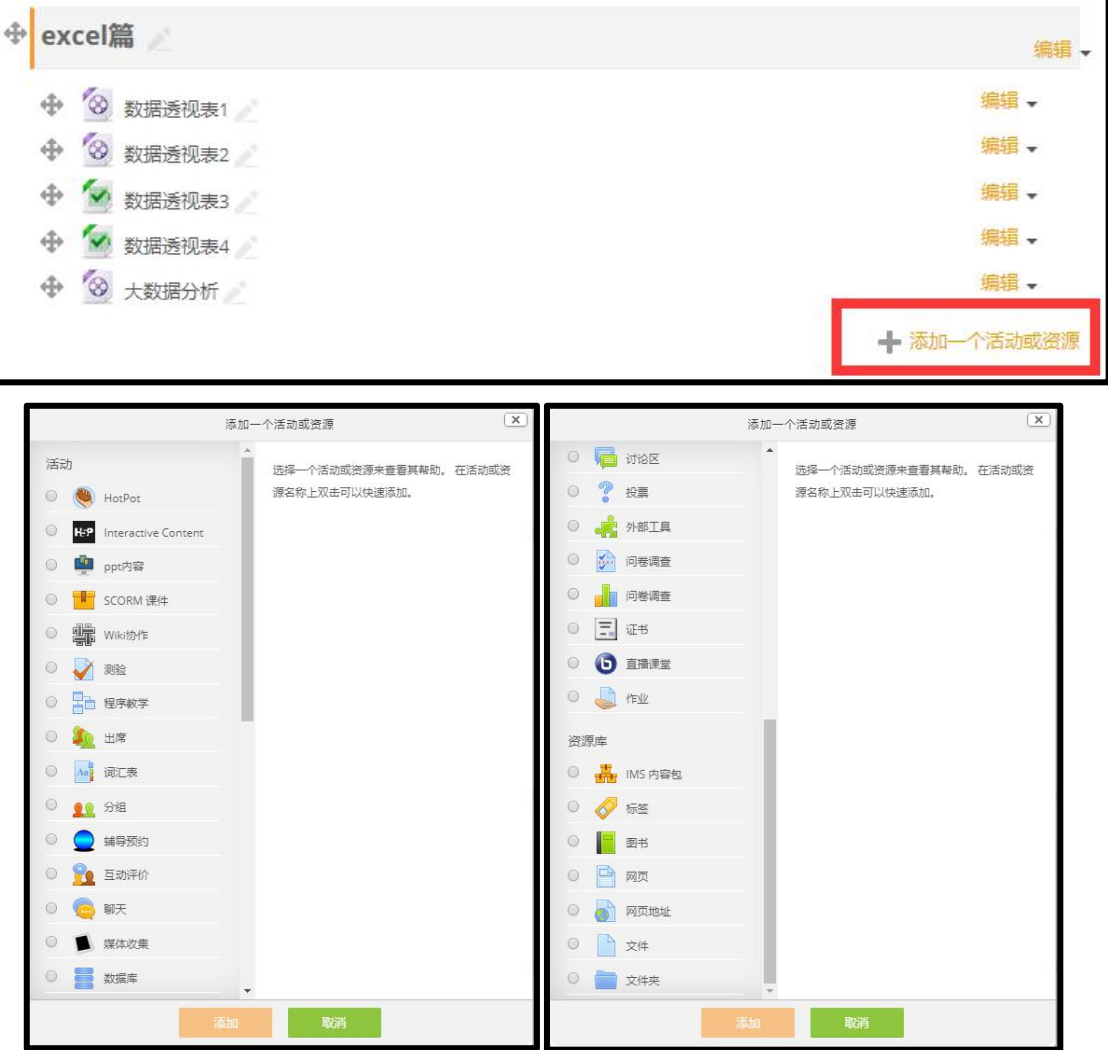

(二)讨论区:主题讨论

课程自动创建的"新闻发布区"只能教师或助教才能发布。学生可参与的 讨论区需要教师进行创建。

应用场景:公告发布区(特指新闻发布区)。学生可接收到相关通知的邮 件,如绑定华南师范大学企业微信也可以收到提醒。2问题深化讨论(可支持评 分)。③小组主题讨论。④意见收集簿和资源共享区。

1. 讨论区设置

设置讨论区名称和简介,即可保存。

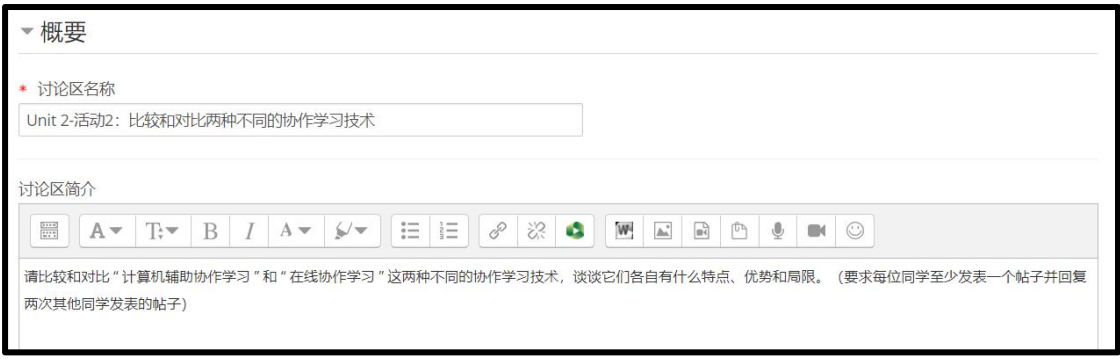

#### **2**.讨论区使用

a. 教师和学生都可以在此讨论区点击"开启一个新话题",发表自己的观点;

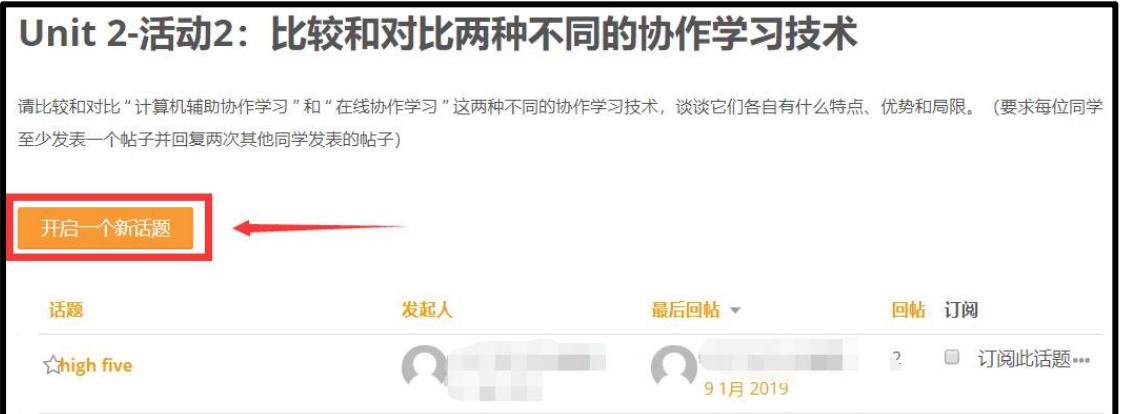

b. 通过点击话题名称,可查看话题详情并回帖。

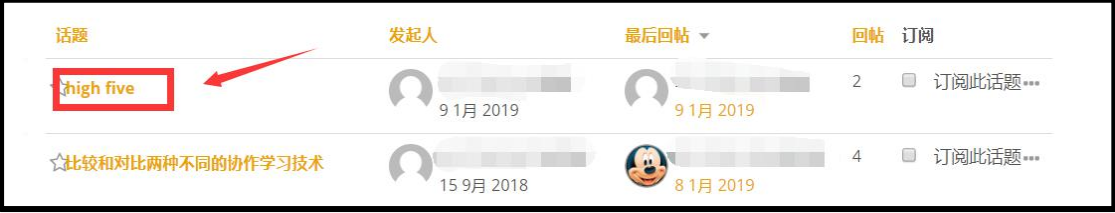

(三)作业:提交文档作业

作业允许教师布置任务,收集学生作业并进行评分和反馈。系统支持提交 的 PDF 文档在线批注。

应用场景: ①可直接提交在线文本。②可提交某种特定类型的文档, 如 PDF。 可用于提醒学生完成线下作业。

#### **1**.作业设置

填写作业名称,在描述中填写作业要求,上传作业模板【可选】,设置开启 时间和截止时间,设置允许的文件类型后,即可保存。

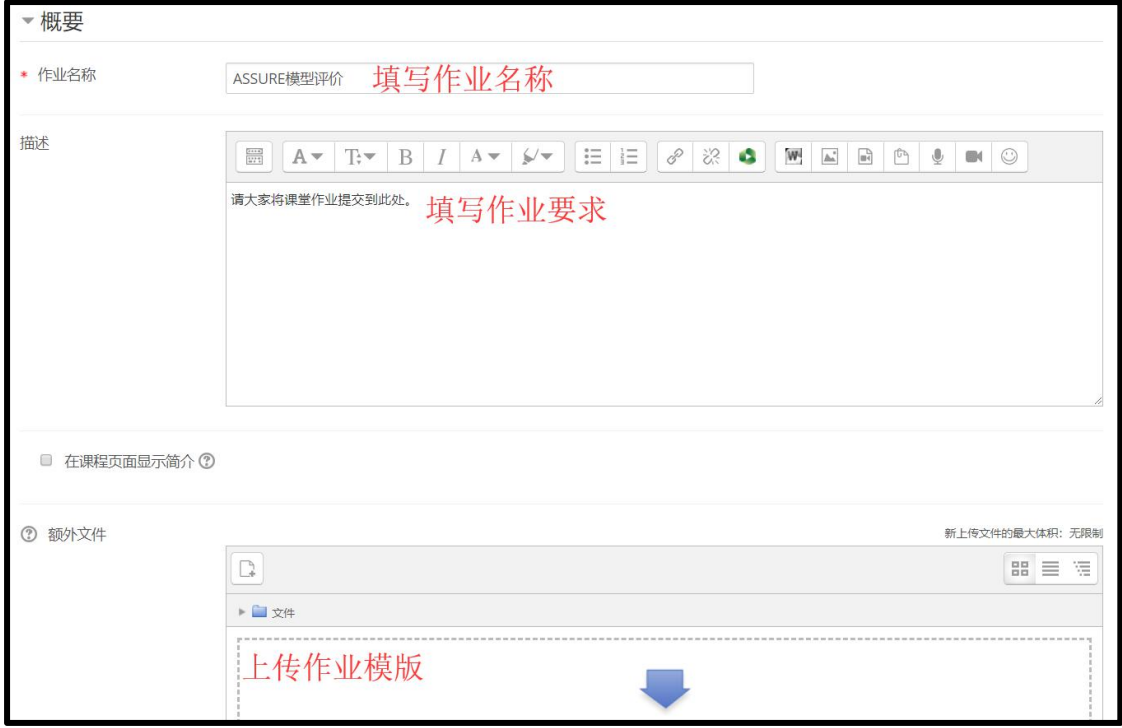

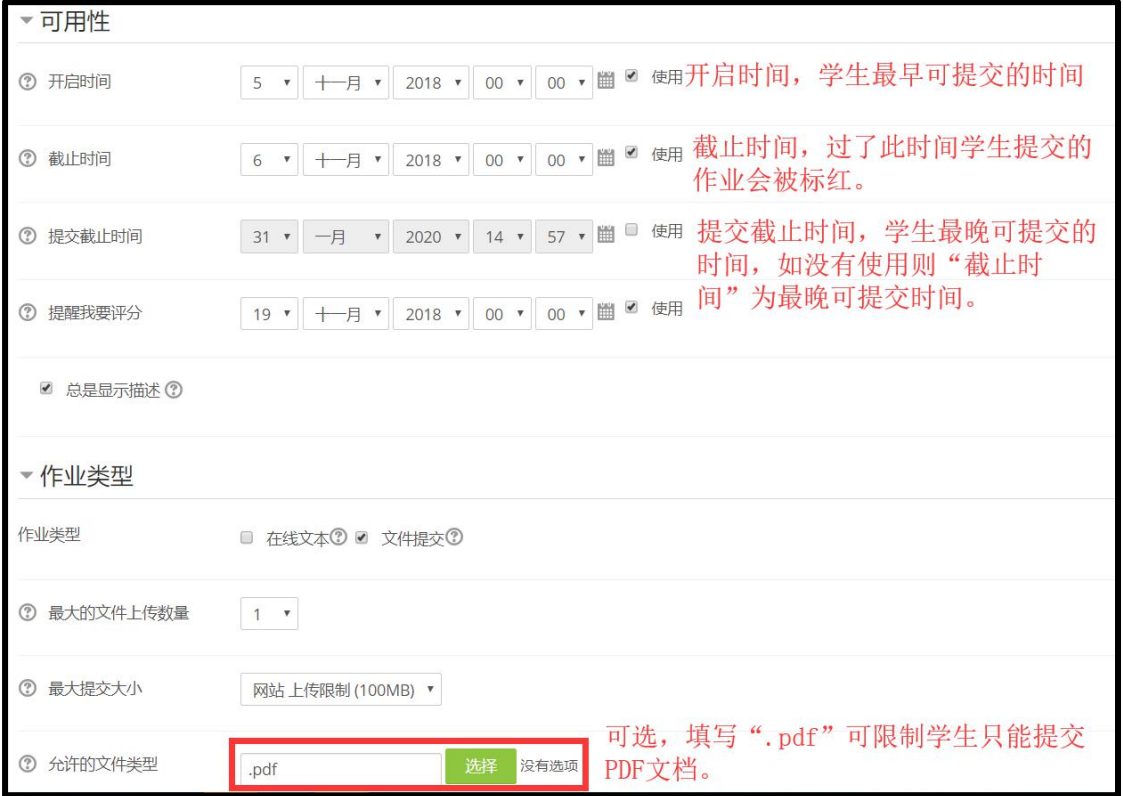

#### **2**.查看并批改作业

在课程主页中点击作业名称进入作业详情页,点击"查看所有提交的作业" 进入作业列表。

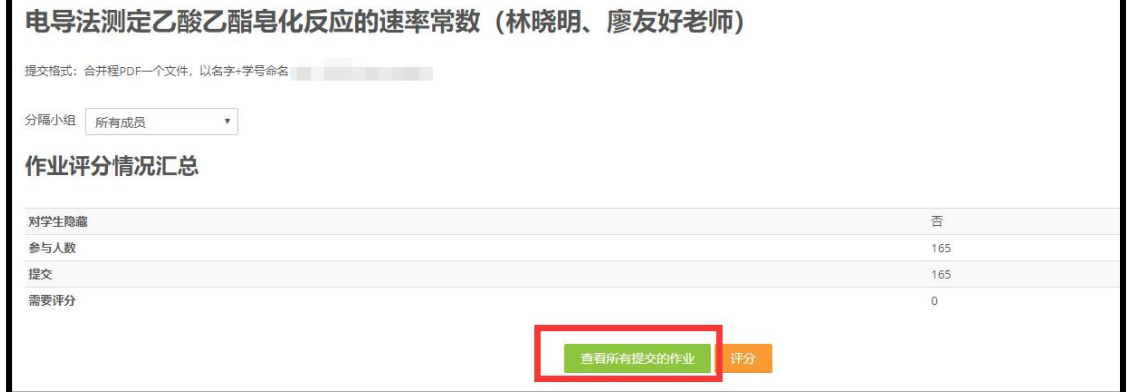

在作业列表中,对应学生作业记录中点击"评分"按钮。

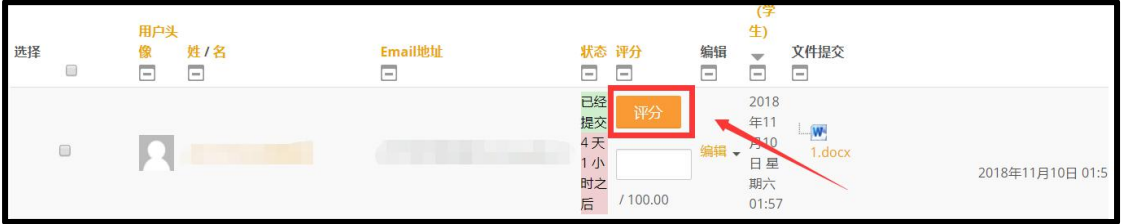

在作业评分页中,在 PDF 展示区域中进行批注,在右侧评分中输入成绩,最

后点击"保存并显示下一个"。

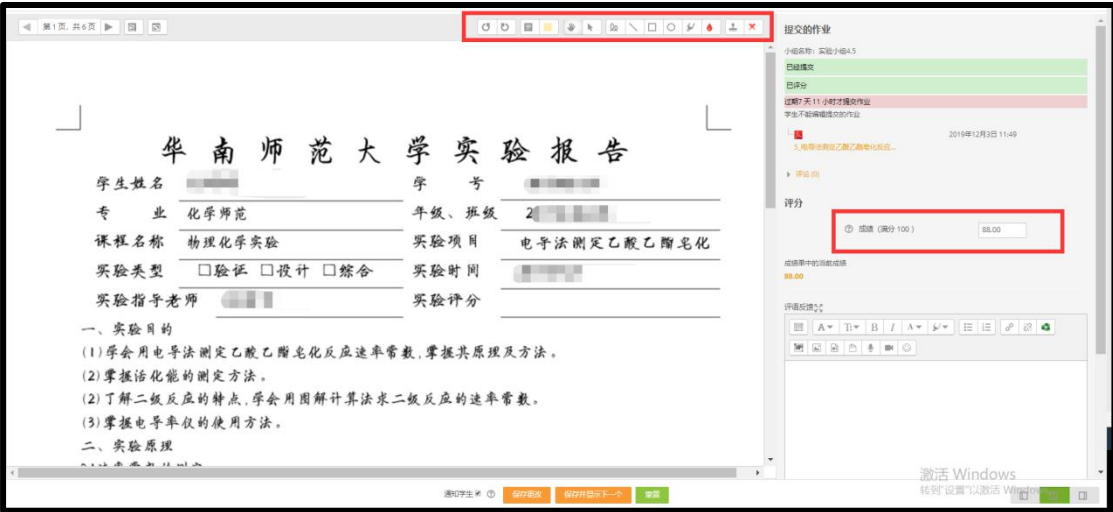

## 七、备注

如对平台操作有疑问或对其他功能感兴趣,可加入服务支持 QQ 群 216684200 进行咨询。